**附件**

## **2023 级新生网上缴费流程**

1.访问"天津大学迎新网"(网址:http://yx.tju.edu.cn/), 输入用户名、密码进行系统登录

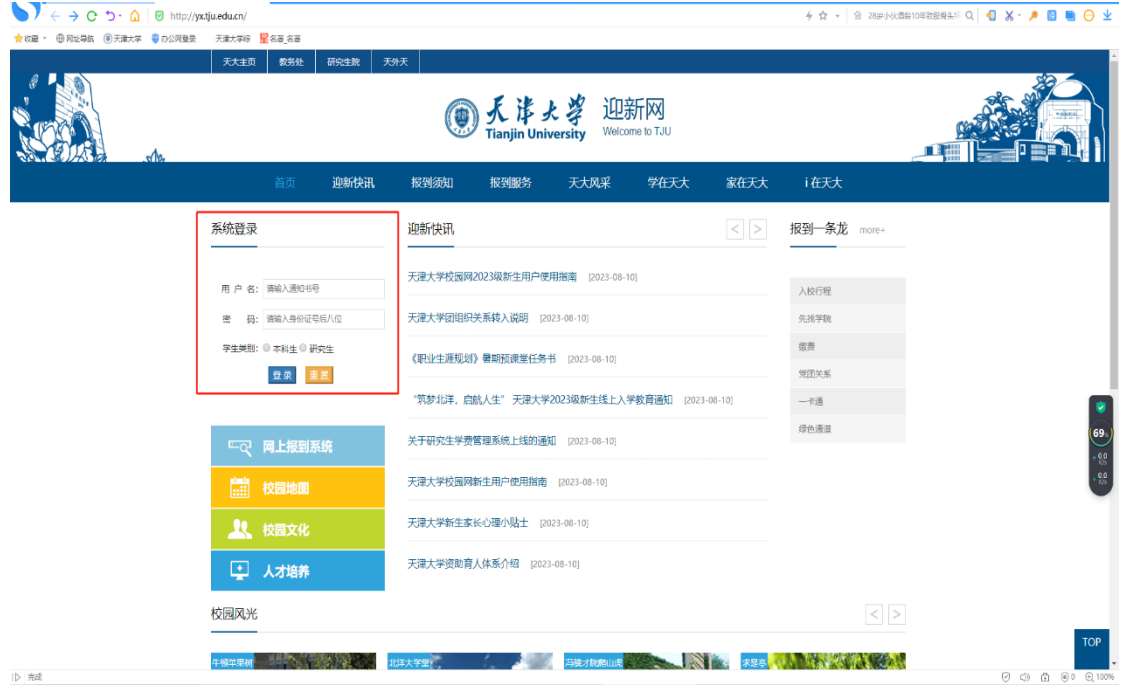

## **◎ 人**请よ孝<br>新生网上报到系统  $\frac{1}{2}$  fifth  $\tau$ ☆ 网上办理  $\circledcirc$  $\odot$  $\bigstar$  $\delta$  $\blacksquare$ Q 信息重询 通知书号 考生号:  $^{\circ}$  $\bigcirc$  $\bullet$   $\bullet$  $\mathcal{R}$  $75$ 姓名 性别 民 族: 网上数费 <br>教费查询 <br>新生同卷 -<br>我的表3 出生年日 **身份证**是:  $\bullet$  $\bullet$ 生源地 三 毕业学校: <br>未来技术学院 体检表打印<br> 报名 政治面貌 **WEIGHT** -<br>学 院: 天津大学 ● 新生快讯 <br>专 业: 工料试验班(建工机械) 外语语种: 本人手机:  $\ddot{\alpha}$

2.点击网上缴费按钮,跳转到天津大学校园统一支付平台

3. 更新个人信息:点击"个人信息修改",填写个人信息(手机 号和邮箱用于接收电子票据,务必准确填写;如需开单位抬头, 请准确填写单位名称,否则开票后无法更改,无相关需求可不必 填写)

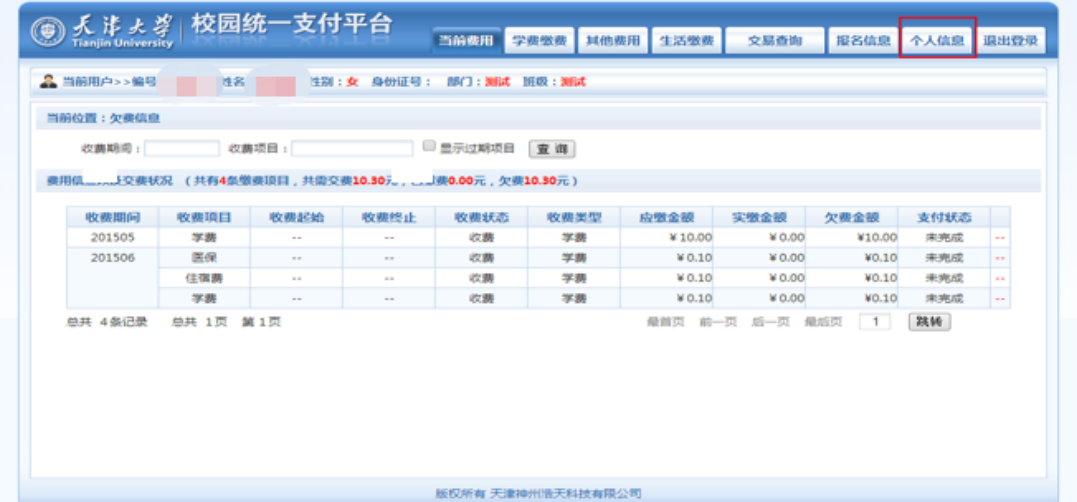

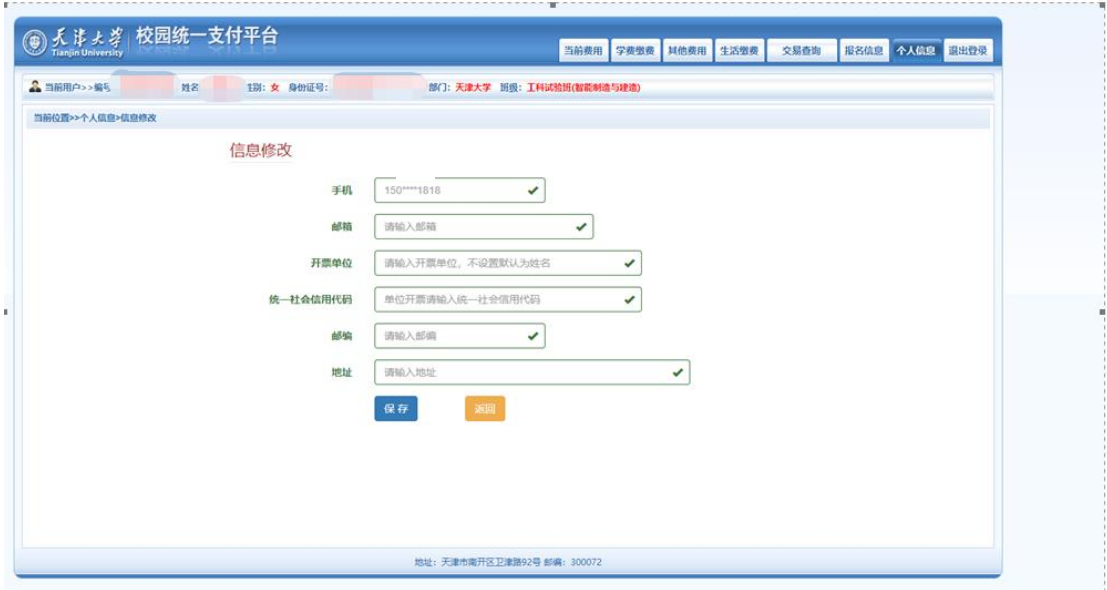

**(如未填写手机号和邮箱,会出现无法交费的情况,需完善信息后再交费)**

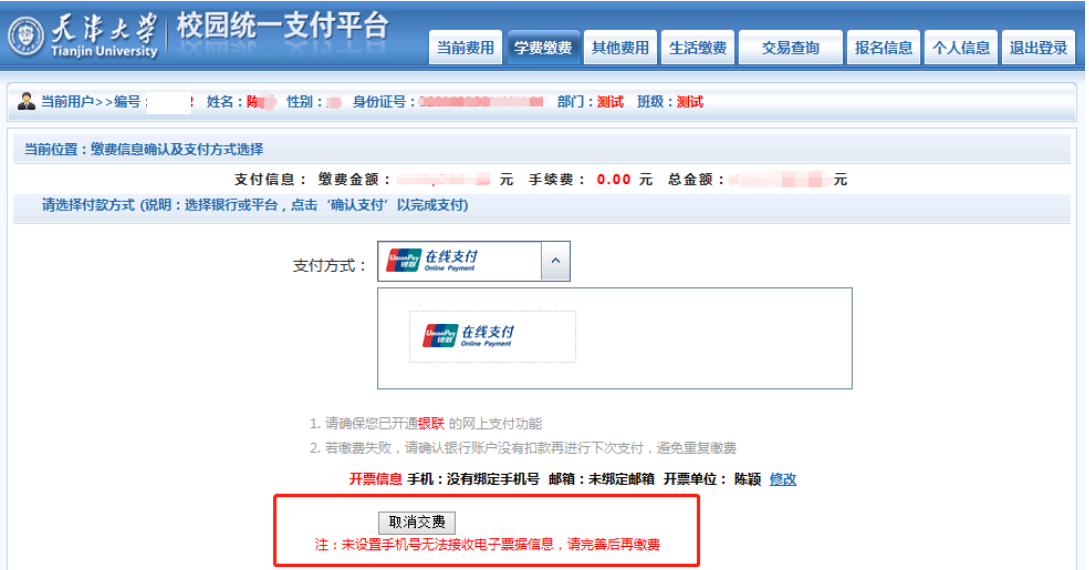

4. 点击"学费缴费",根据提示选择缴费项目,点击下一步

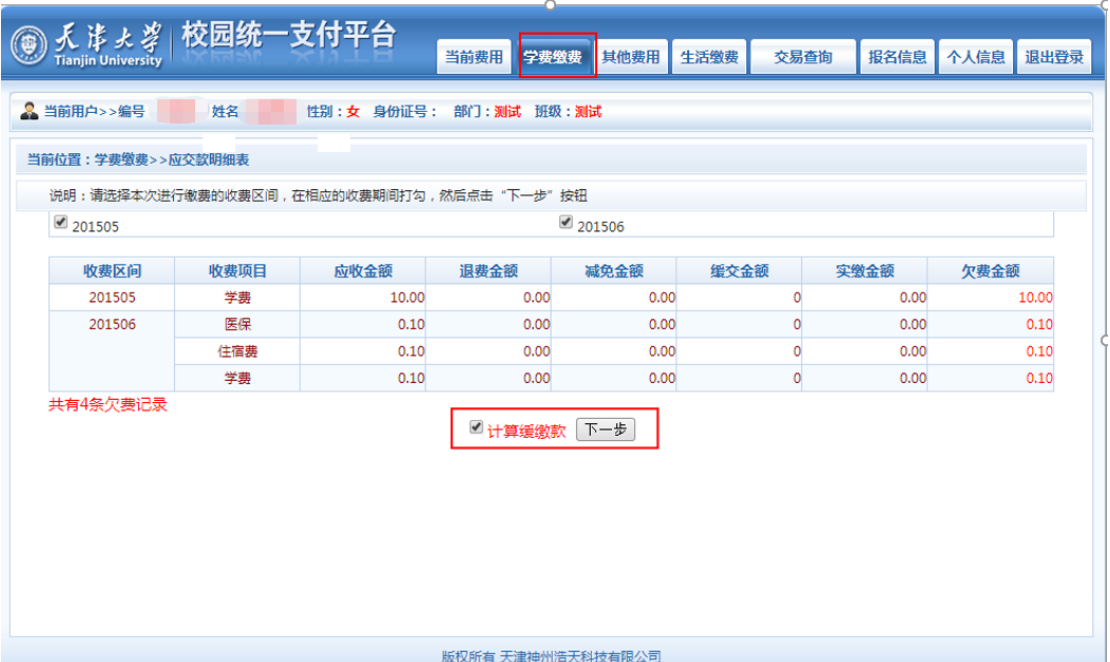

## **(注:如不需要缓交,请取消勾选"计算缓缴款"选项)**

5. 再次核对手机号与邮箱信息是否有误,如需修改请点击 "修改"更改相关信息,信息无误后可选择支付方式并点击 "确定缴费"。

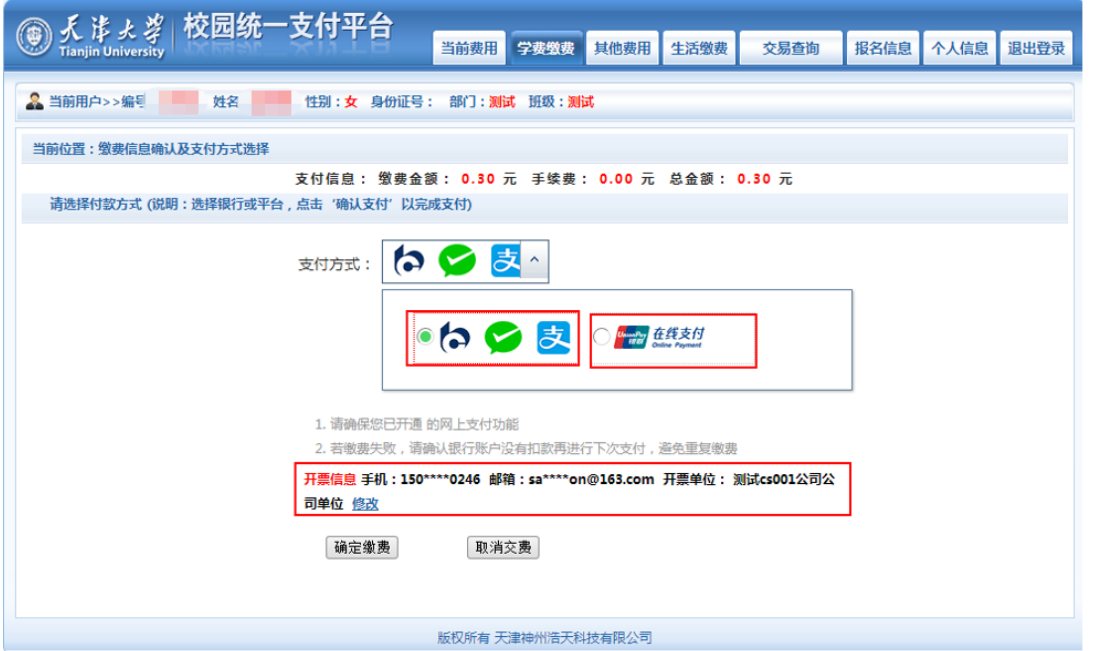

6.选择使用聚合支付,请使用微信或者支付宝扫描下方二维 码进行在线支付;选择使用银联在线支付,请输入支付的银 行 卡 号 ( 各 行 银 行 卡 都 支 持 )

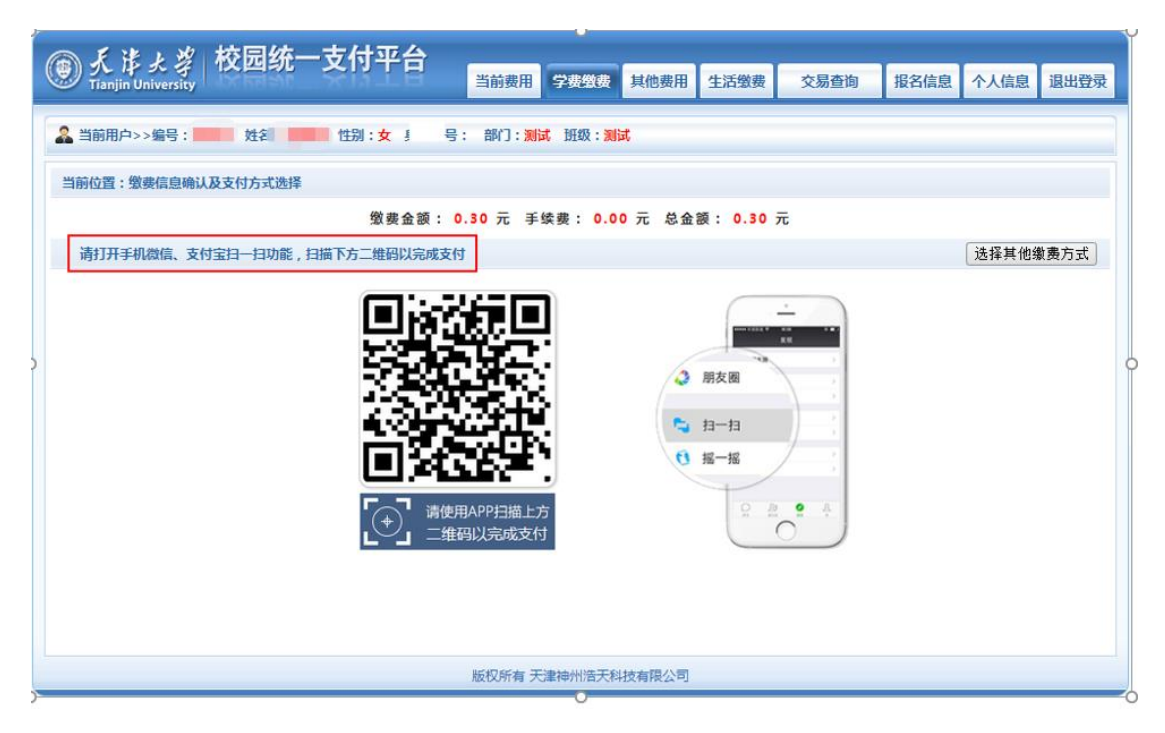

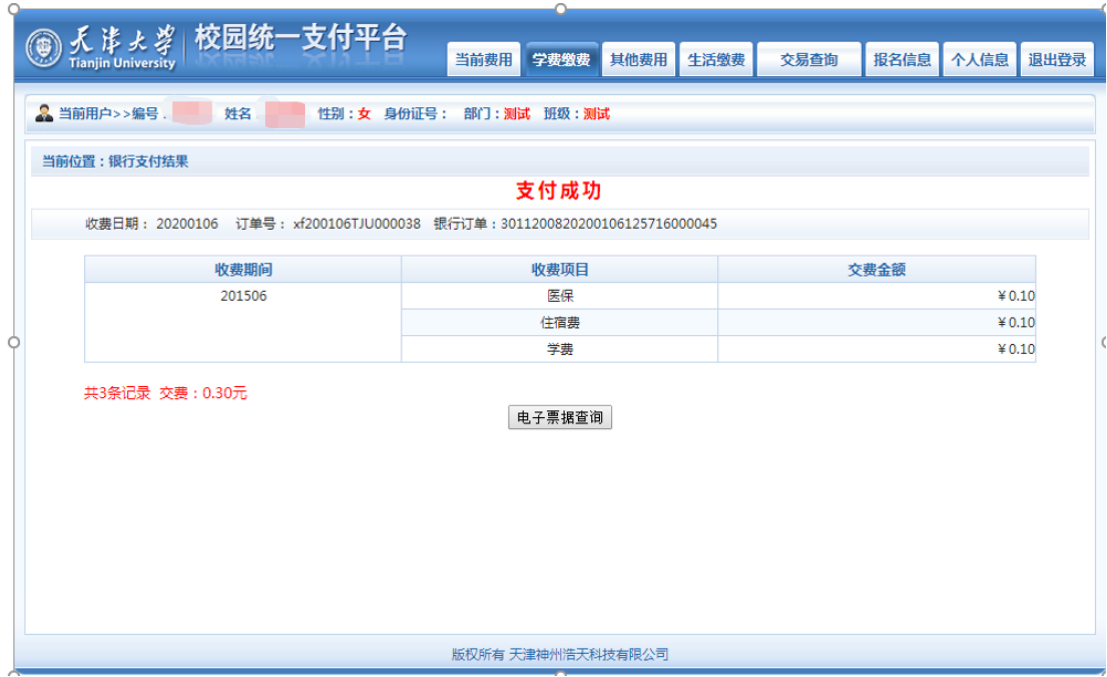

7. 点击"交易查询"—"已交费信息",可查看交费明细与 电子票据(电子票据生成有可能滞后,请耐心等待)。温馨提 示:因服务器承载能力有限,请有需要的同学尽量第一时间 下载保存电子票据。

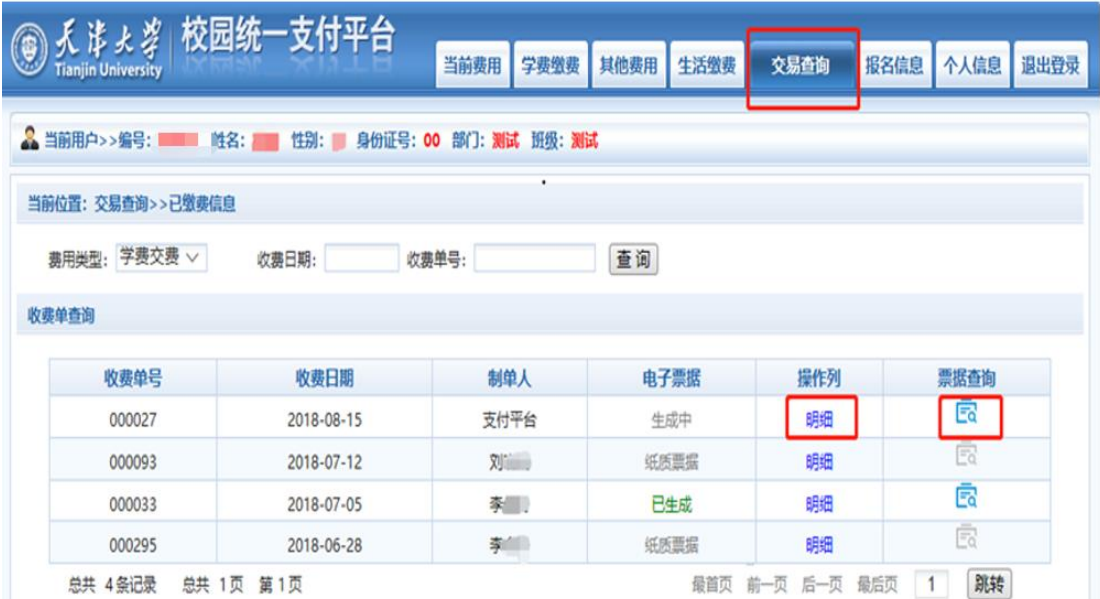

 $\overline{\phantom{a}}$ 

## 电子票样见下图:

回电子票据查询

共1张

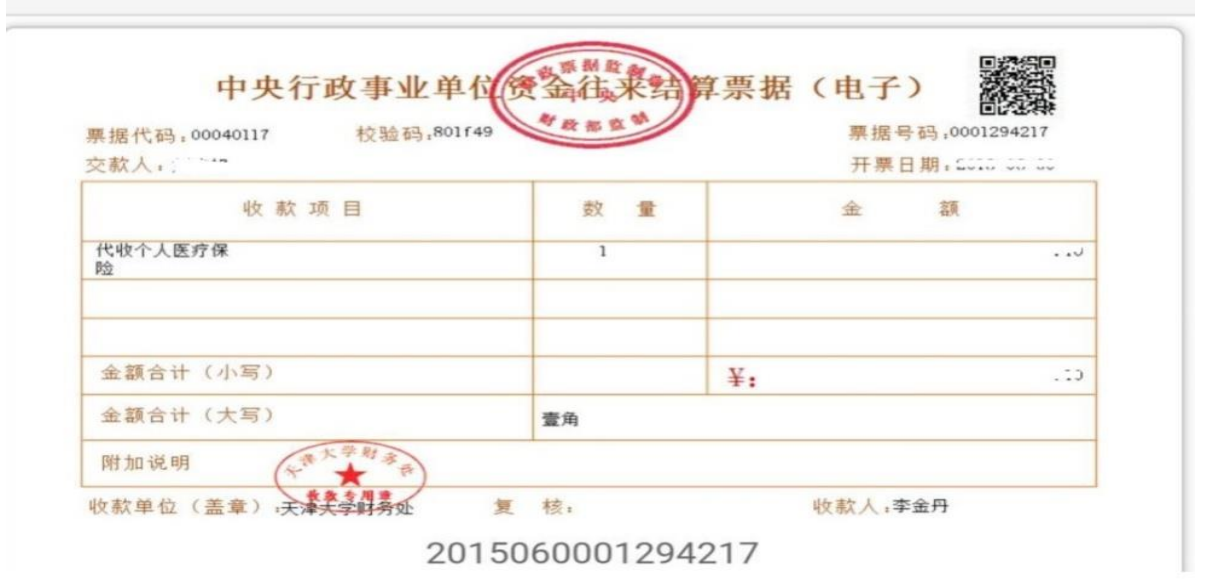